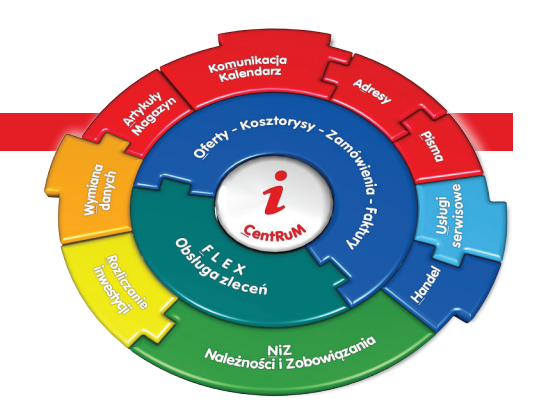

# **IN-FORM** wersja 22.00

Nowa wersja, nowe funkcje, nowe możliwości!

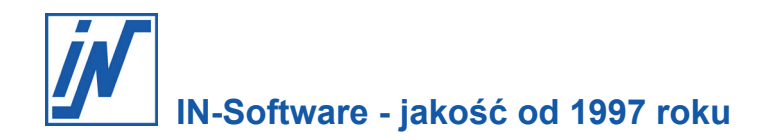

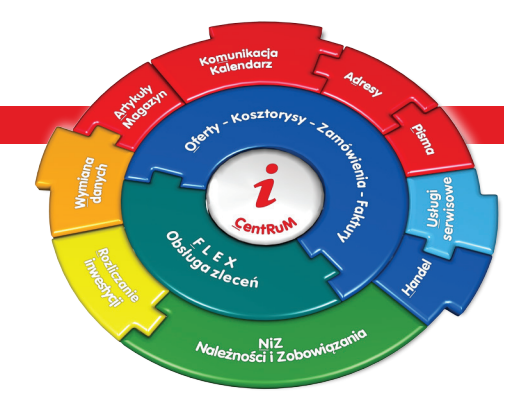

## Drogi użytkowniku programów IN-Software!

Niniejszy biuletyn informacyjny zawiera przegląd najważniejszych zmian i udogodnień, które są dostępne w najnowszej, 22.00 wersji programu IN-FORM w ramach umowy serwisowej.

Wiemy, że cyfryzacja, szybki dostęp do informacji i efektywne nią zarządzanie to ważny aspekt dla firm. Jedno z ciekawszych udogodnień, które wprowadziliśmy w tym roku w programie, dotyczy opisywania i akceptacji dokumentów. Zdajemy sobie sprawę, że coraz więcej faktur otrzymujesz pocztą elektroniczną, a te w formie papierowej skanujesz do kartoteki dokumentów. Od wersji 22.00 zdigitalizowane dokumenty możesz opisać za pomocą **pieczątki**.

Ponadto w najnowszej wersji będziesz mógł dodać **jednostkę kalkulacyjną i zamówieniową** do artykułu. Tak aby szybko i łatwo przeliczyć, w jakiej cenie kupujesz materiały, a w jakiej sprzedajesz gotowy produkt. Możesz je wykorzystać podczas tworzenia ofert, zamówień czy operacji magazynowych.

Rozwój technologiczny sprawił, że każdy ma w swojej kieszeni smartfon z mnóstwem aplikacji ułatwiających codzienne życie. Dołącza do nich również nasza aplikacja, dzięki której masz stały dostęp do wszystkich dokumentów w IN-FORMie. Zachęcamy do zapoznania się z pilotażową wersją **IN-Software APP**, którą do końca 2022 roku możesz testować bezpłatnie.

Więcej informacji znajdziesz na kolejnych stronach broszury. Jak zawsze wszystkie zmiany zostały tak przygotowane, abyś mógł bez dużego nakładu czasu i środków - po wgraniu aktualizacji - korzystać z udogodnień, jakie oferuje program. Jako użytkownik produktów IN-Software będziesz mógł na nas polegać także w przyszłości.

## Abyś Ty mógł skoncentrować się na prowadzeniu firmy, dbamy o system, który w tym pomaga. Efektywnej pracy z najnowszą 22.00 wersją programu IN-FORM

życzy zespół pracowników IN-Software!

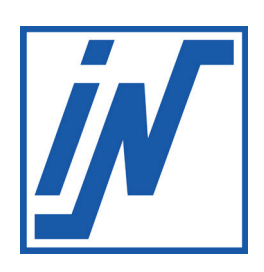

## Spis treści

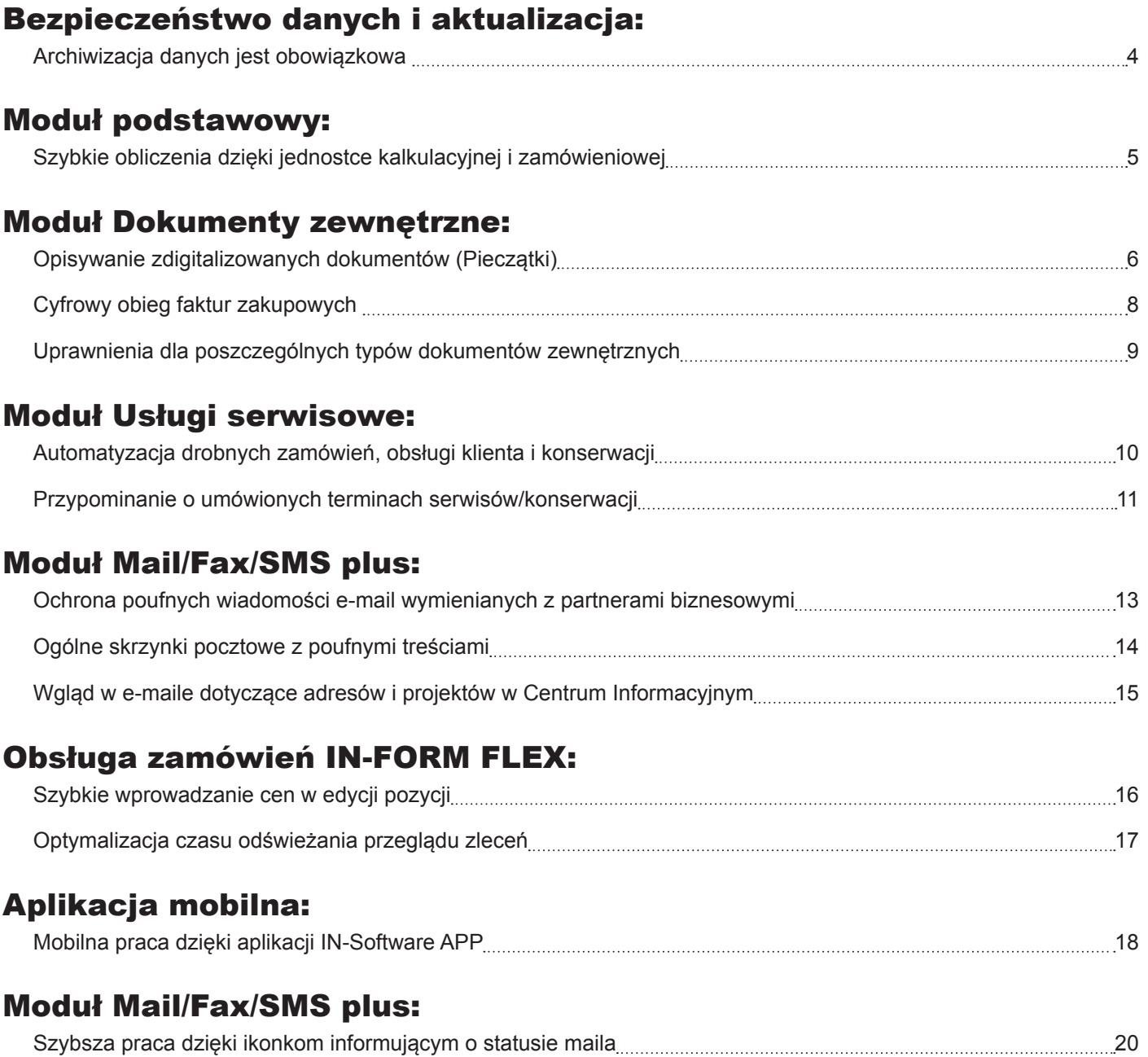

## Jak czytać broszurę?

Tematy zostały pogrupowane i opisane z uwzględnieniem codziennych zadań wykonywanych w biurze. Wprowadzimy Cię krok po kroku w najważniejsze zmiany dostępne w nowej wersji programu. Zwróć uwagę na poniższe symbole:

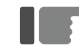

Przykłady do opisywanych zagadnień

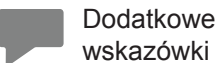

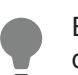

Extra porady, propozycja do zastosowania

Mamy nadzieję, że dzięki zamieszczonym informacjom Twoja praca stanie się dużo łatwiejsza i bardziej efektywna.

## **Bezpieczeństwo danych i aktualizacja:** Archiwizacja danych jest obowiązkowa

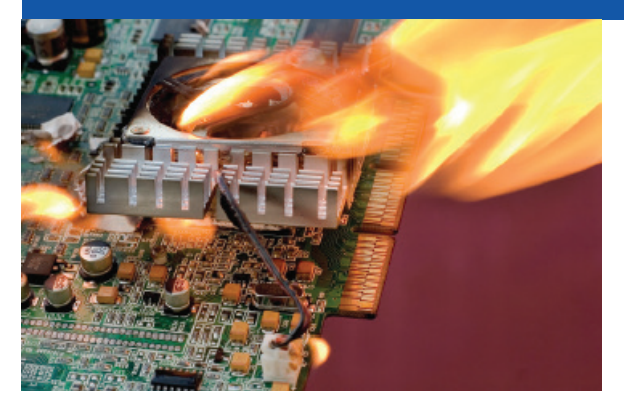

Dzięki umowie serwisowej Twoje oprogramowanie jest aktualne. Jednak nawet najlepsze oprogramowanie będzie bezużyteczne, jeśli dane w nim zapisane zostaną bezpowrotnie utracone w wyniku problemów ze sprzętem, ataku hakerskiego, działania złośliwego oprogramowania lub błędu wynikającego z obsługi. Pracownicy działu pomocy IN-Software podczas rozmów z użytkownikami każdego dnia przekazują informacje o tym, jak ważne jest regularne archiwizowanie danych. Mimo to wielu użytkowników lekceważy te porady. Obecnie nieoczekiwana utrata danych dla prężnie działającego przedsiębiorstwa może okazać się katastrofalna w skutkach.

*Rzeczywiście, dotychczas nie mieliśmy takich negatywnych doświadczeń. Jak moglibyśmy się przed nimi uchronić?* 

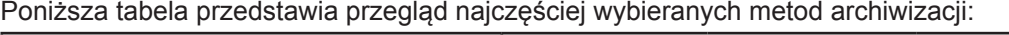

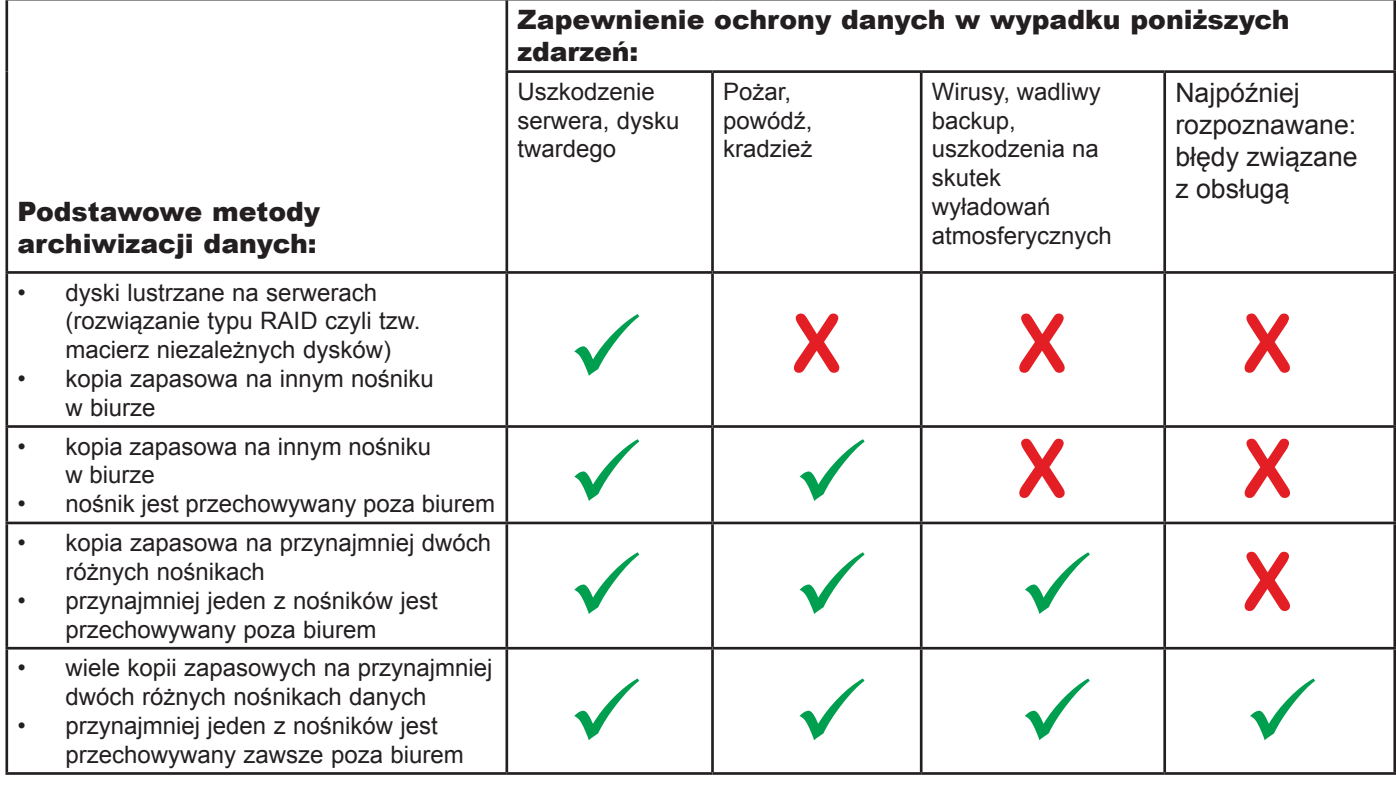

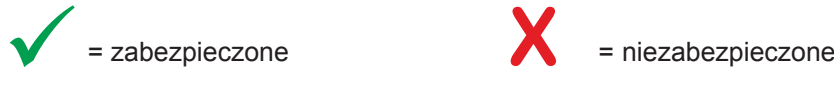

#### **Zespół IN-Software poleca**

Informacje dotyczące bezpieczeństwa danych znajdziesz również na naszej stronie: www.in-software.pl w menu Pomoc\Pytania i odpowiedzi.

## **Moduł podstawowy:** Szybkie obliczenia dzięki jednostce kalkulacyjnej i zamówieniowej

*Wykonuję konstrukcje stalowe. Przygotowuję wycenę konstrukcji według projektu. Do oferty wprowadzam liczbę metrów bieżących, jakiej będę potrzebował dla konkretnych kształtowników. Niestety mam kłopot z określeniem ceny danego kształtownika, ponieważ dostawca udostępnia mi ceny w przeliczeniu na kilogramy, a nie na metry, które ja stosuję w ofercie. Czy mogę jakoś rozwiązać ten problem?*

W IN-FORM 22.00 oprócz jednostki handlowej możemy zdefiniować również jednostkę kalkulacyjną oraz zamówieniową.

**Przykład:** Twój dostawca przekazuje Ci ceny materiałów w przeliczeniu na kilogramy. Jednak dla swoich klientów obliczasz te artykuły w metrach. Z kolei zamawiasz materiały w sztukach. Jedna sztuka odpowiada 6 mb.

## **Tak to działa:**

п

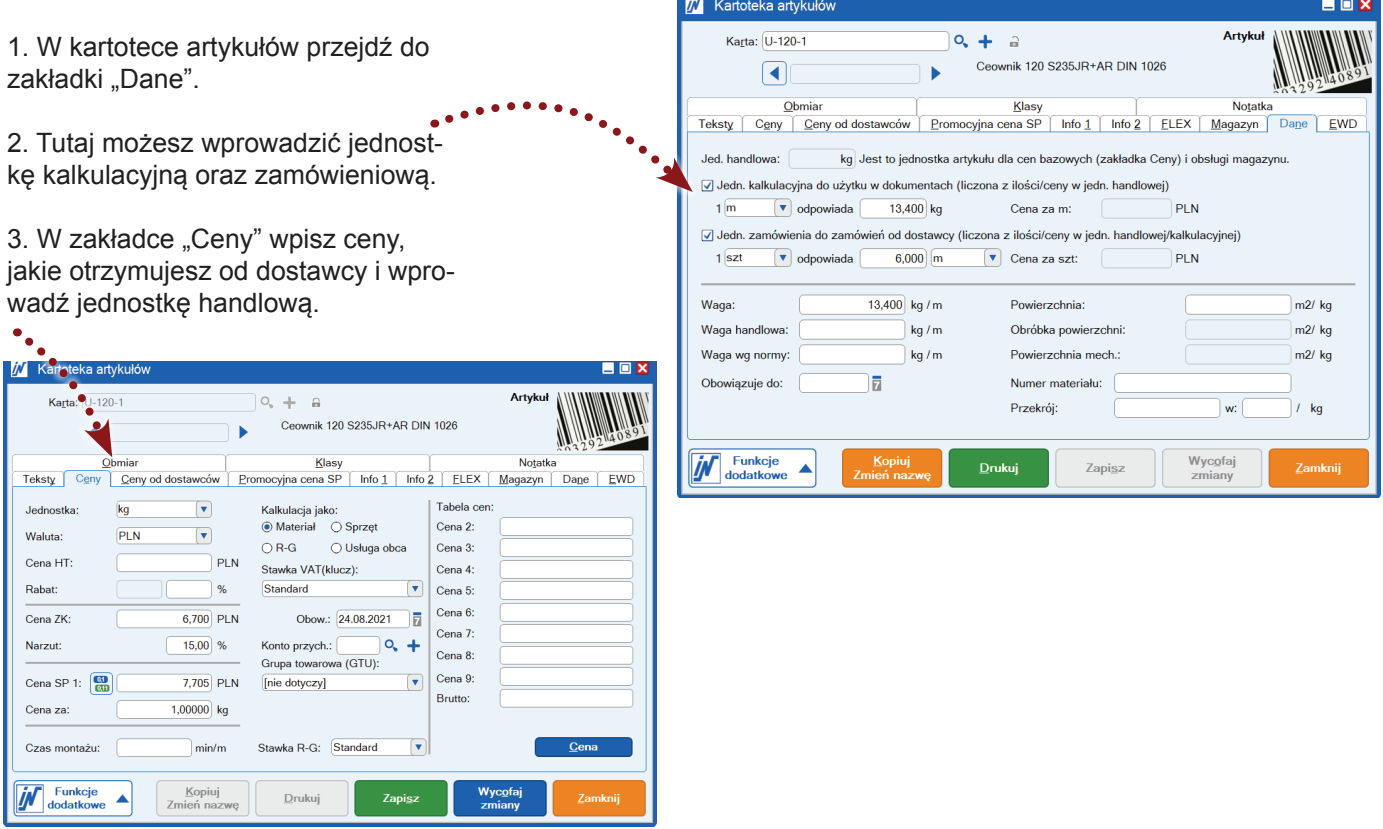

**Jednostka kalkulacyjna** do zastosowania w dokumentach to jednostka, w której sprzedajesz artykuł klientowi. Użyjesz jej podczas tworzenia oferty lub faktury, a cena naliczy się automatycznie!

**Jednostka zamówieniowa**, której używasz podczas zarządzania zamówieniami do dostawcy, także naliczy się automatycznie.

## **Dokumenty zewnętrzne:** Opisywanie zdigitalizowanych dokumentów (Pieczątki)

*Nasza firma coraz częściej otrzymuje faktury pocztą elektroniczną w formacie PDF i dodaje je do archiwum dokumentów. Dodatkowo faktury w formie papierowej są skanowane do kartoteki dokumentów. Jak możemy po prostu opisać coś na zdigitalizowanych dokumentach (zamówienie, projekt, konto kosztowe, notatka...)?*

Od wersji 22.00 w IN-FORM dostępne są pieczątki do archiwizowania dokumentów. Pieczątki mogą służyć do opisywania, oznakowania dokumentów lub faktur zakupowych. Możesz założyć własne pieczątki w opcjach programu.

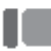

**Przykład:** W przyszłości chciałbyś oznaczać faktury zakupowe pieczątką.

#### **Tak to działa:**

Aby to zrobić, otwórz **[Funkcje dodatkowe]> Ustawienia / Opcje>[Ustawienia dla firmy]> Dokumenty zewnętrzne > Pieczątka** i kliknij **[Załóż].**

- Najpierw zdefiniuj nazwę pieczątki (np. "Faktura Zakupu"), a następnie wybierz kolor ramki i szerokość pieczątki.
- Pieczątka może zawierać maks. 8 wierszy. W tym celu zdefiniuj różne typy wierszy, opisy i treści.

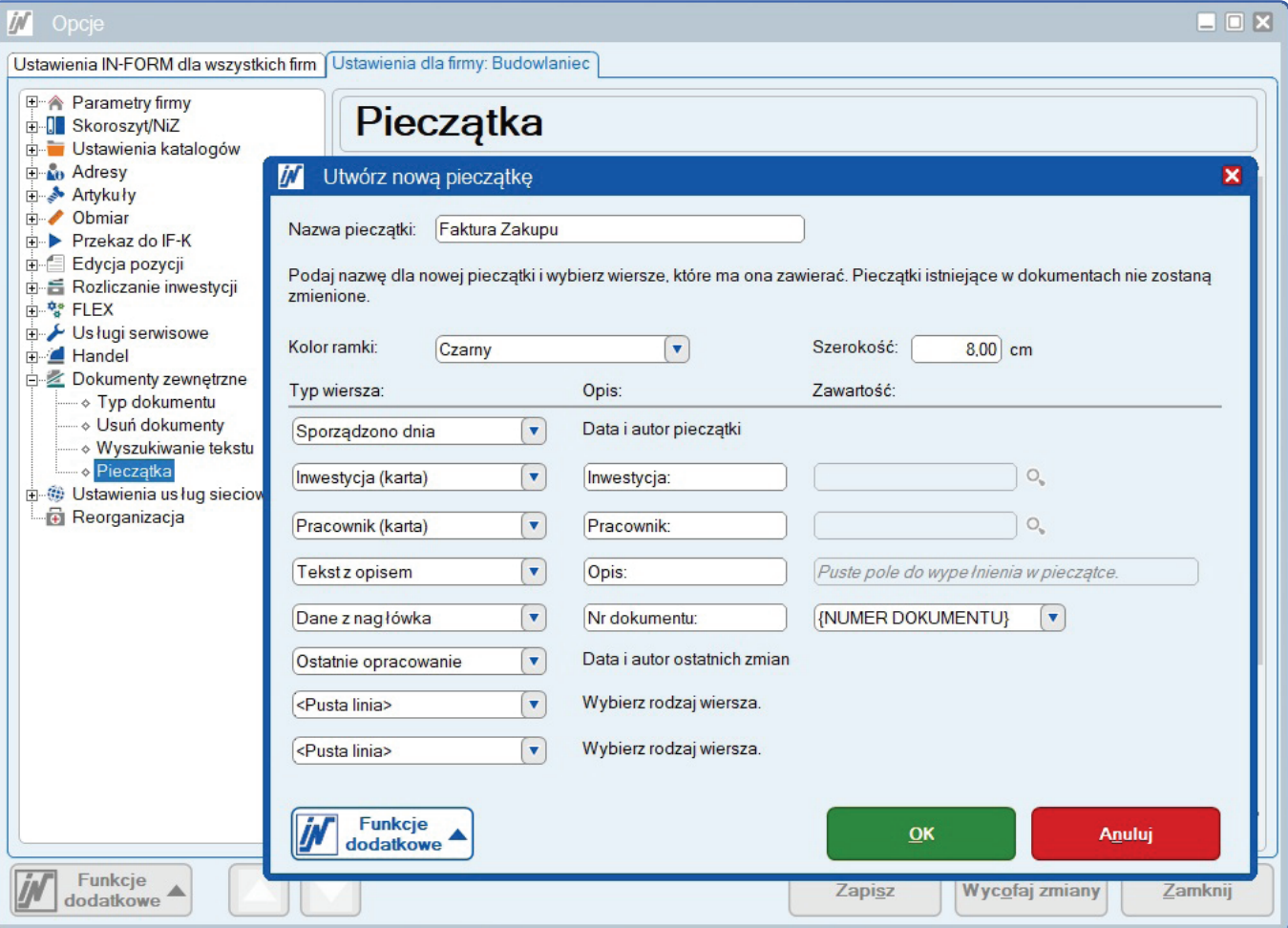

- Po ponownym uruchomieniu IN-FORM otwórz Dokumenty zewnętrzne, zaznacz zapisany dokument w tabeli i kliknij symbol pieczątki znajdujący się u góry. Wybierz pieczątkę, której chcesz tutaj użyć.
- Pieczątka zostanie umieszczona na dokumencie. Możesz ją umieścić w wybranym miejscu za pomocą funkcji przeciągnij i upuść, tak aby nie zakrywała żadnych ważnych informacji.
- Kliknij dwukrotnie na pieczątkę, aby otworzyć okno dialogowe wypełniania pieczątki.

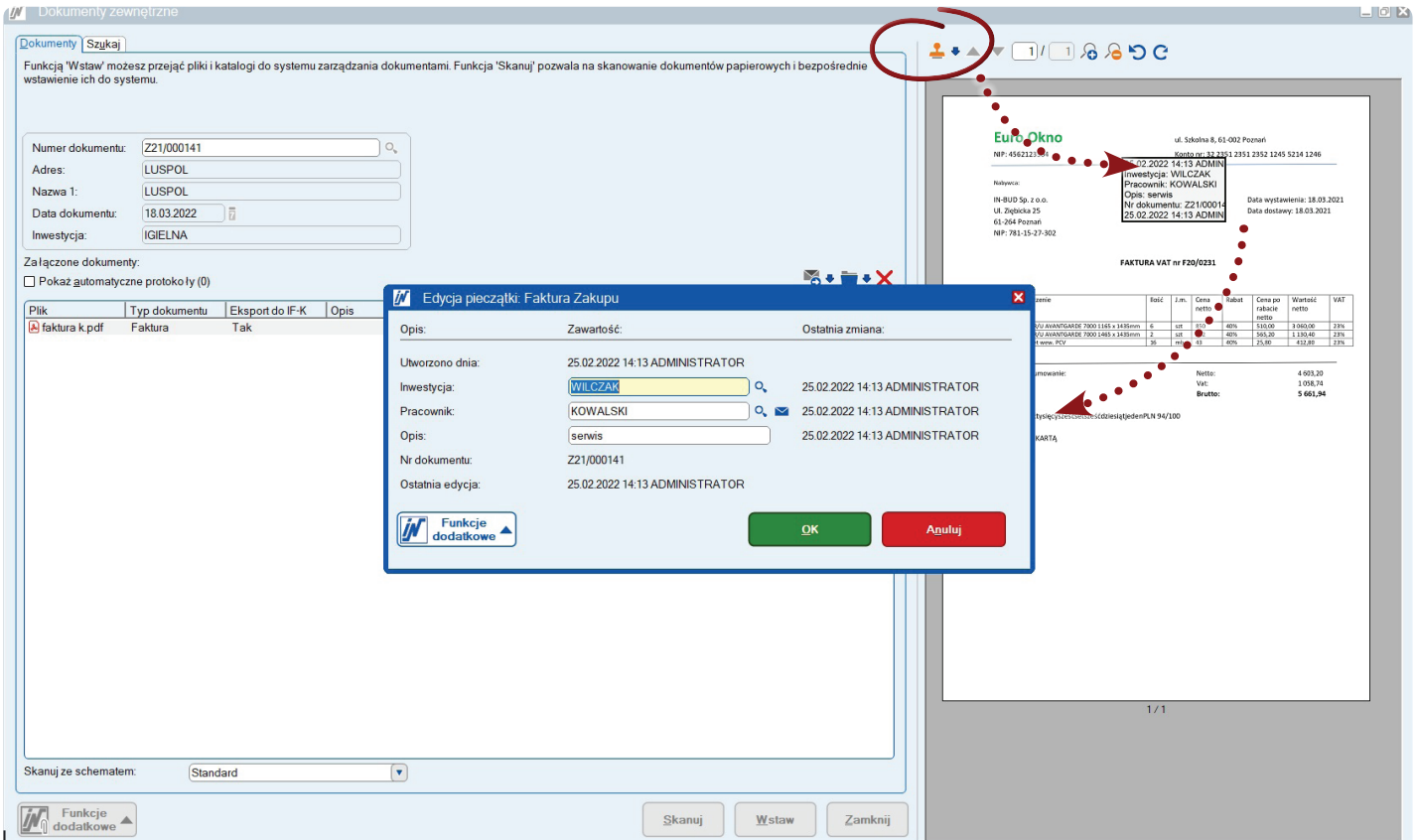

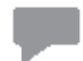

**Uwaga dla użytkowników korzystających z modułu NiZ Należności i Zobowiązania:**  Jeśli korzystasz z modułu NiZ, możesz wstawić pieczątkę bezpośrednio do okna dialogowego wprowadzania faktur zakupowych. Dodatkowo pieczątka jest eksportowana wraz ze skanem faktury przy eksporcie faktur przez interfejs IF-K.

## **Dokumenty zewnętrzne:** Cyfrowy obieg faktur zakupowych

*Chcielibyśmy całkowicie zdigitalizować przepływ dokumentów obejmujący faktury zakupowe (ewidencjonowanie, zatwierdzanie, kontrola, opłacanie, księgowanie...) i prowadzić go w formie niewymagającej zastosowania dokumentów papierowych. Czy system elektronicznych pieczątek może nam w tym pomóc?* 

Oczywiście. Oprócz opisywania lub oznakowania archiwizowanych dokumentów, na podstawie pieczątki można tworzyć e-maile, które są następnie wysyłane do pracownika w celu sprawdzenia danego dokumentu.

#### **Tak to działa:**

- 1. Wybierz pracownika, który ma sprawdzić daną fakturę zakupu. Aby wygenerować wiadomość e-mail do pracownika, kliknij ikonę listu.
- 2. W tytule tworzonego maila ustaw termin, do którego pracownik ma sprawdzić fakturę. To wszystko. Pozostała część wiadomości e-mail jest gotowa i można ją od razu wysłać.
- 3. Odbiorca wiadomości e-mail m cisk [Spi aby bezp fakturę i niej piecz *i* zatwier

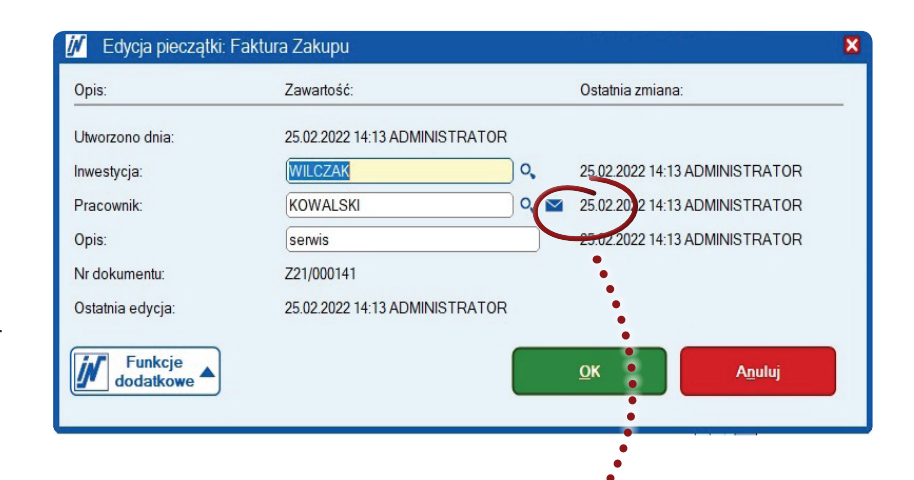

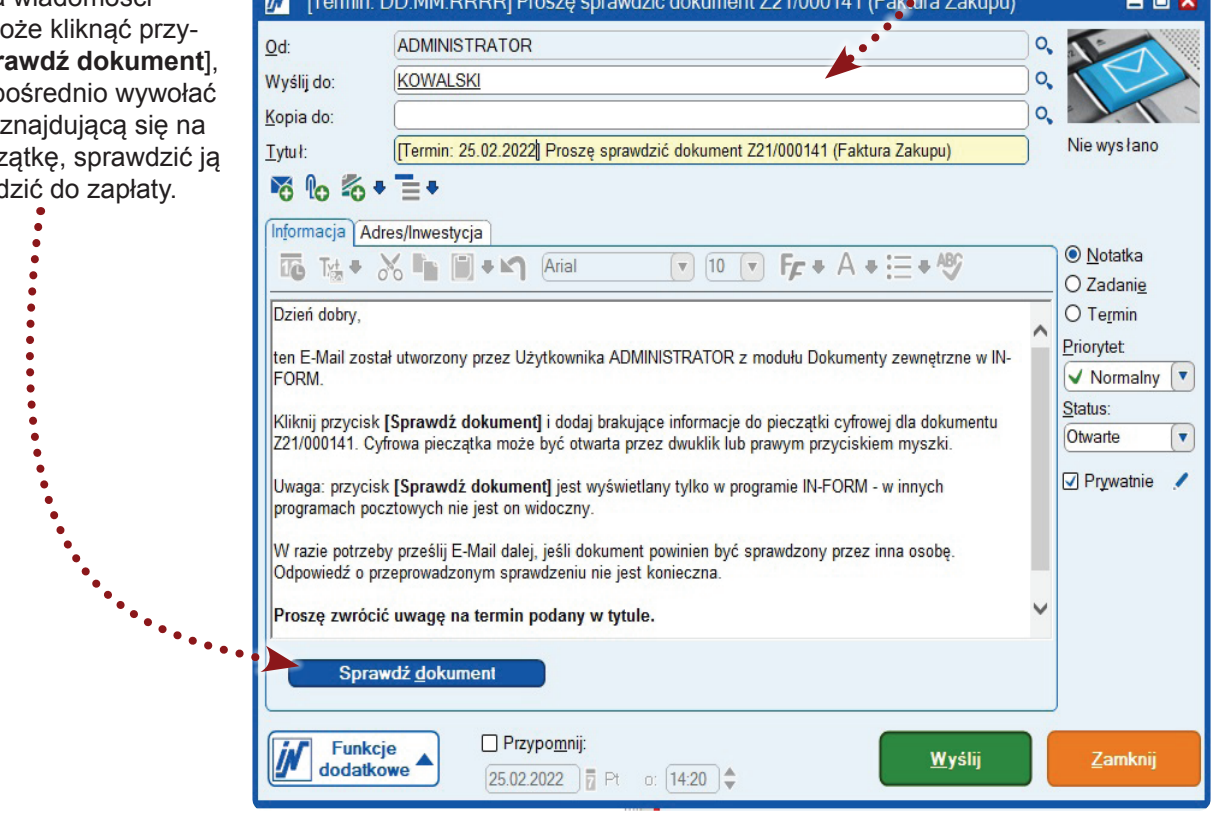

**Uwaga:** Przycisk [Sprawdź dokument] jest wyświetlany wyłącznie w IN-FORM, a nie w innych programach pocztowych.

## Potrzebujesz wsparcia przy obsłudze pieczątek?

Jeśli potrzebujesz dodatkowego wsparcia w efektywnym korzystaniu z powyższych funkcji, skontaktuj się z działem Pomocy technicznej IN-Software. Nasi pracownicy chętnie udzielą Tobie wyczerpujących informacji w ramach szkolenia online.

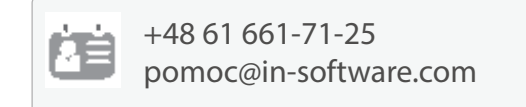

## **Dokumenty zewnętrzne:** Uprawnienia dla poszczególnych typów dokumentów zewnętrznych

*W mojej firmie wiele osób korzysta z podglądu podłączonych zdjęć, plików i skanów dokumentów. Są wśród nich osoby zajmujące się ofertami i zamówieniami, które nie powinny oglądać załączonych do programu świadectw lekarskich czy zeskanowanych umów o pracę. Czy mogę zapewnić im dostęp tylko do określonych rodzajów dokumentów zewnętrznych?*

Dzięki IN-FORM 22.00 możesz nadawać uprawnienia dla poszczególnych typów dokumentów zewnętrznych.

#### **Tak to działa:**

- 1. Poprzez menu główne IN-FORM otwórz [Funkcje dodatkowe]> Kartoteka pracowników.
- 2. Wybierz pracownika, któremu chcesz nadać odpowiednie uprawnienia.
- 3. Przejdź do zakładki "Uprawnienia" i w strukturze drzewa wybierz "Dokumenty zewnętrzne".
- 4. Tutaj możesz zdecydować, które dokumenty pracownik może tylko podglądać, które edytować, a do których w ogóle nie powinien mieć dostępu.
- 5. Kliknij [Zapisz] i gotowe!

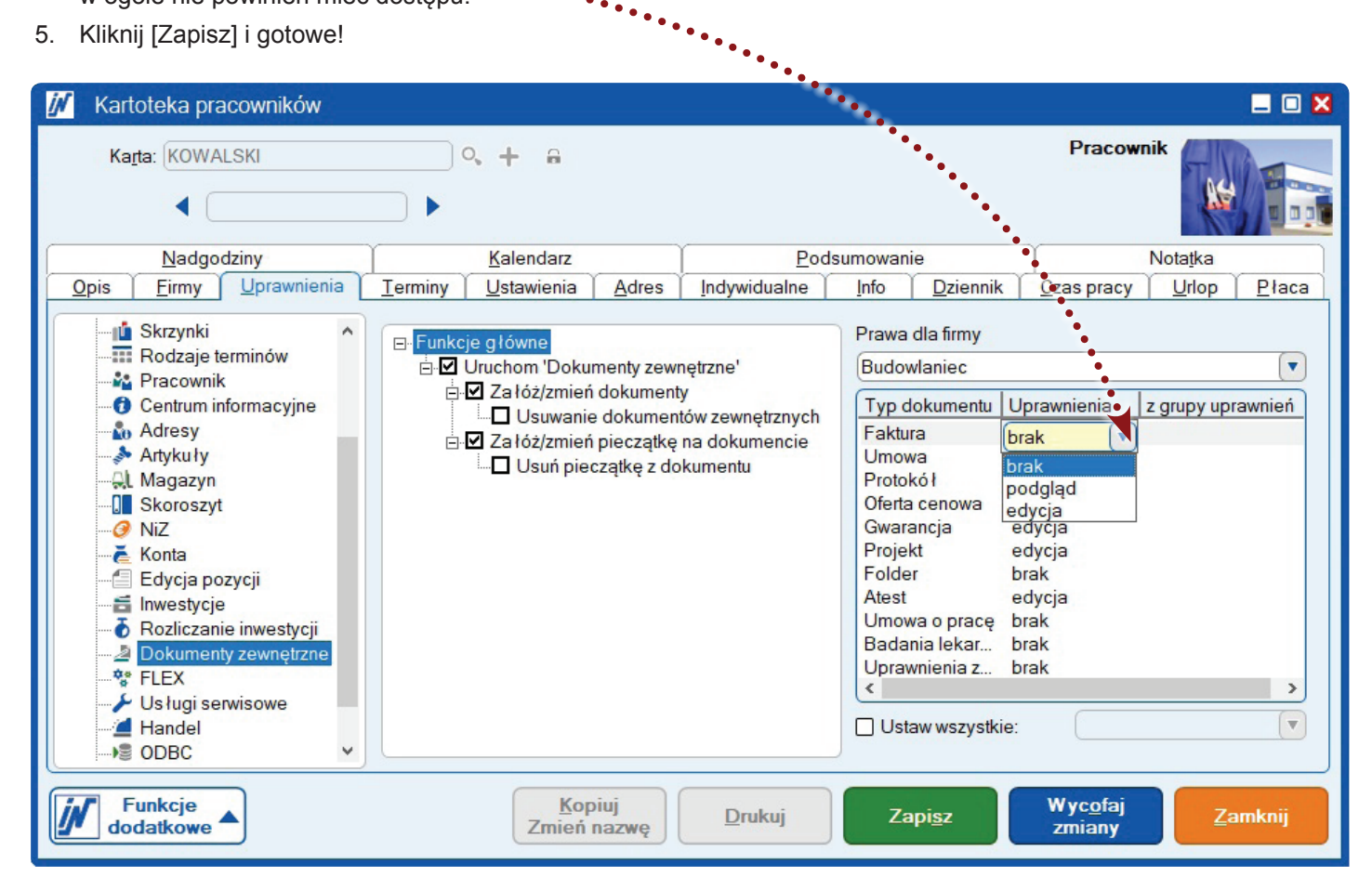

## **Moduł Usługi serwisowe:** Automatyzacja drobnych zamówień, obsługi klienta i konserwacji

*Przetwarzanie drobnych zamówień i obsługa klienta zajmuje w biurze dużo czasu. Wiele rzeczy trzeba zestawiać ręcznie i wciąż od nowa, a zachowanie kontroli nad bieżącymi i nadchodzącymi terminami staje się coraz trudniejsze. Mój IN-FORM może mnie w tym z pewnością wesprzeć! Czyż nie?*

Dobra obsługa klienta wymaga znacznego wysiłku organizacyjnego, to prawda. Dzięki dodatkowemu modułowi Usługi serwisowe zredukujesz część wykonywaną ręcznie do minimum!

Dzięki danym, które zbierasz w kartotece serwisowej, IN-FORM automatycznie wykonuje większość niezbędnych czynności:

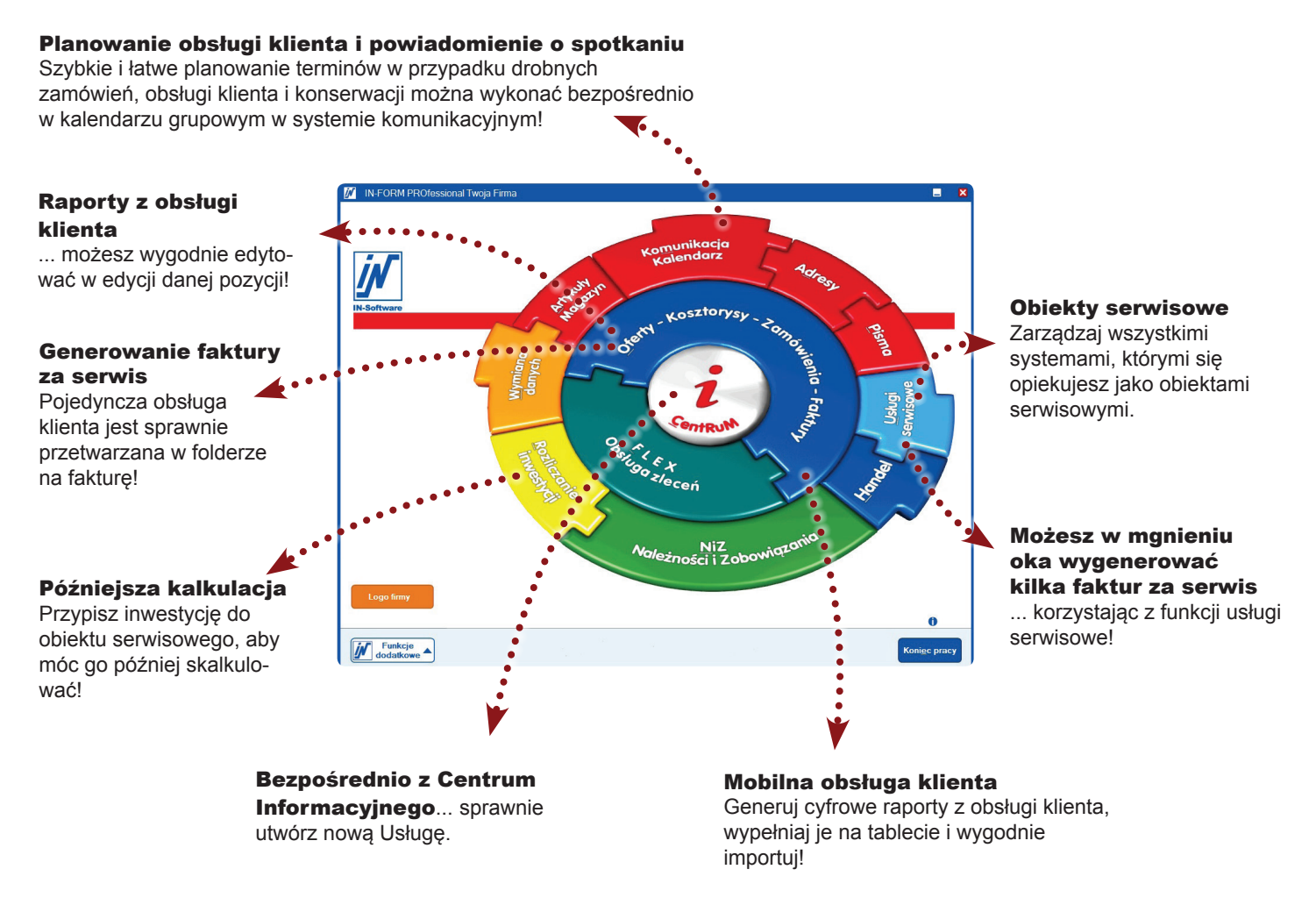

**Najlepsze jest to, że** faktury są generowane automatycznie, a harmonogram terminów jest spójny.

## Chciałbyś korzystać ze wszystkich zalet modułu Usługi serwisowe?

Zwróć się do działu opieki nad użytkownikami IN-Software z prośbą o omówienie dodatkowych możliwości modułu Usługi serwisowe.

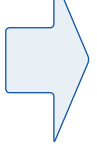

+48 61 661-71-25 pomoc@in-software.com

## **Moduł Usługi serwisowe:** Przypominanie o umówionych terminach serwisów/konserwacji

*Efektywne wykonywanie napraw i konserwacji wymaga precyzyjnego i pewnego ustalania terminów z klientami. Czasem zdarza się, że klienci zapomną o ustalonym terminie, nasz pracownik przyjeżdża na miejsce i zastaje zamknięte drzwi. Tracimy w ten sposób czas. Chcielibyśmy przypominać klientom o zaplanowanych wizytach, aby rozwiązać ten problem. Czy jest to możliwe?*

Tak, teraz poinformujesz o swoich terminach e-mailem i przypomnisz klientowi o nich ponownie SMS-em na krótko przed zaplanowanym terminem!

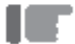

**Przykład:** Konserwacja u klienta ma zostać przeprowadzona za dwa tygodnie. Wyślij klientowi e-mail z informacją o zaplanowanym terminie na 14 dni przed umówioną wizytą. W dniu poprzedzającym spotkanie serwisowe klient otrzyma również SMS z przypomnieniem, aby Twój pracownik nie stał przed zamkniętymi drzwiami.

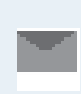

E-mail z powiadomieniem o terminie nadejdzie z 14-dniowym wyprzedzeniem SMS z przypomnieniem o spotkaniu zostanie wysłany 1 dzień wcześniej Termin serwisowy

## **Utwórz powiadomienie o terminie - tak to działa:**

Teksty powiadomień o terminie przez e-mail i SMS są tworzone jako "Schematy e-maili".

- 1. Otwórz [Funkcje dodatkowe]> Ustawienia / Opcje> Parametry Firmy.
- 2. W strukturze drzewa wybierz "Schematy e-maili".
- 3. Utwórz szablon powiadomienia o terminie e-mailem w następujący sposób:

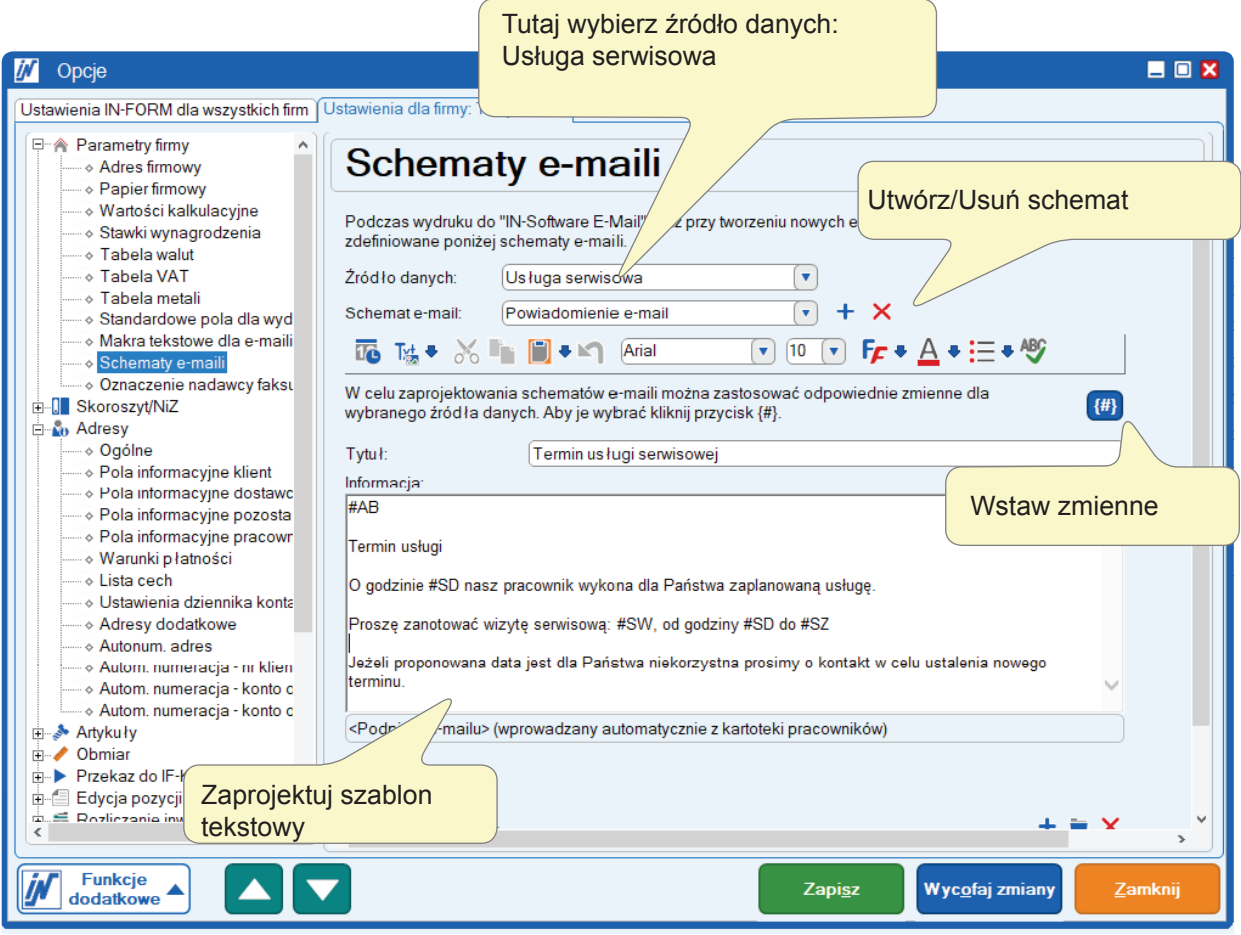

- 4. Utwórz kolejny szablon tekstowy dla przypomnienia SMS. Zwróć uwagę na ograniczenie do 160 znaków dla wiadomości SMS! Możesz zrezygnować z tematu. Zostałby on umieszczony przed tekstem i zawierałby się w tych 160 znakach.
- 5. Zapisz ustawienia. Gotowe!

## **Błyskawiczne wysyłanie powiadomień o terminach:**

**Przykład:** Wysyłasz powiadomienie o terminie dla dwóch serwisów, które odbędą się za 14 dni.

- 1. Zaznacz wybrane terminy w systemie komunikacji w planie obsługi klienta.
- 2. Kliknij nowy przycisk i zdecyduj, które powiadomienie wysłać.

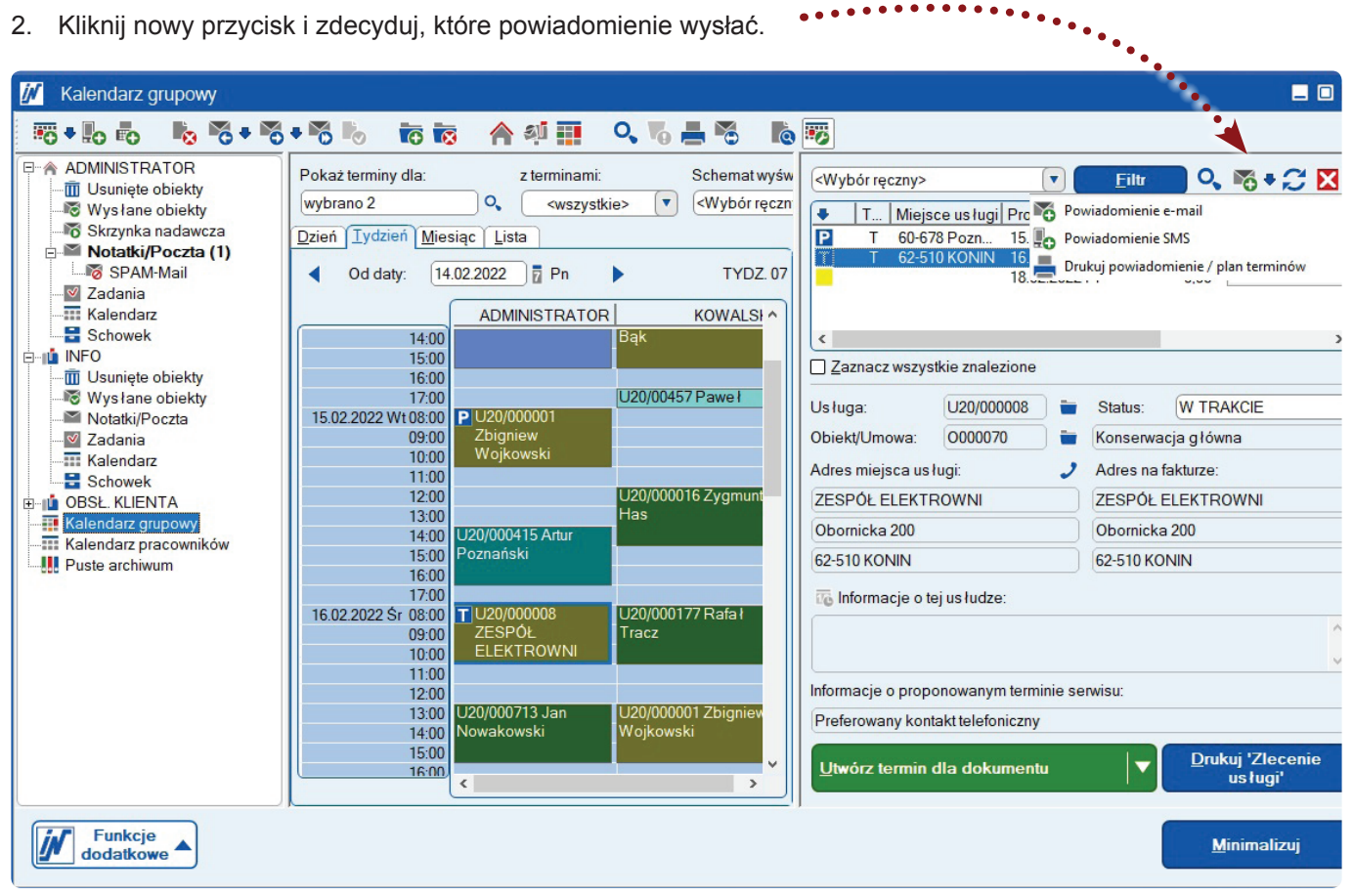

3. Wybierz schemat e-mail, którego chcesz użyć.

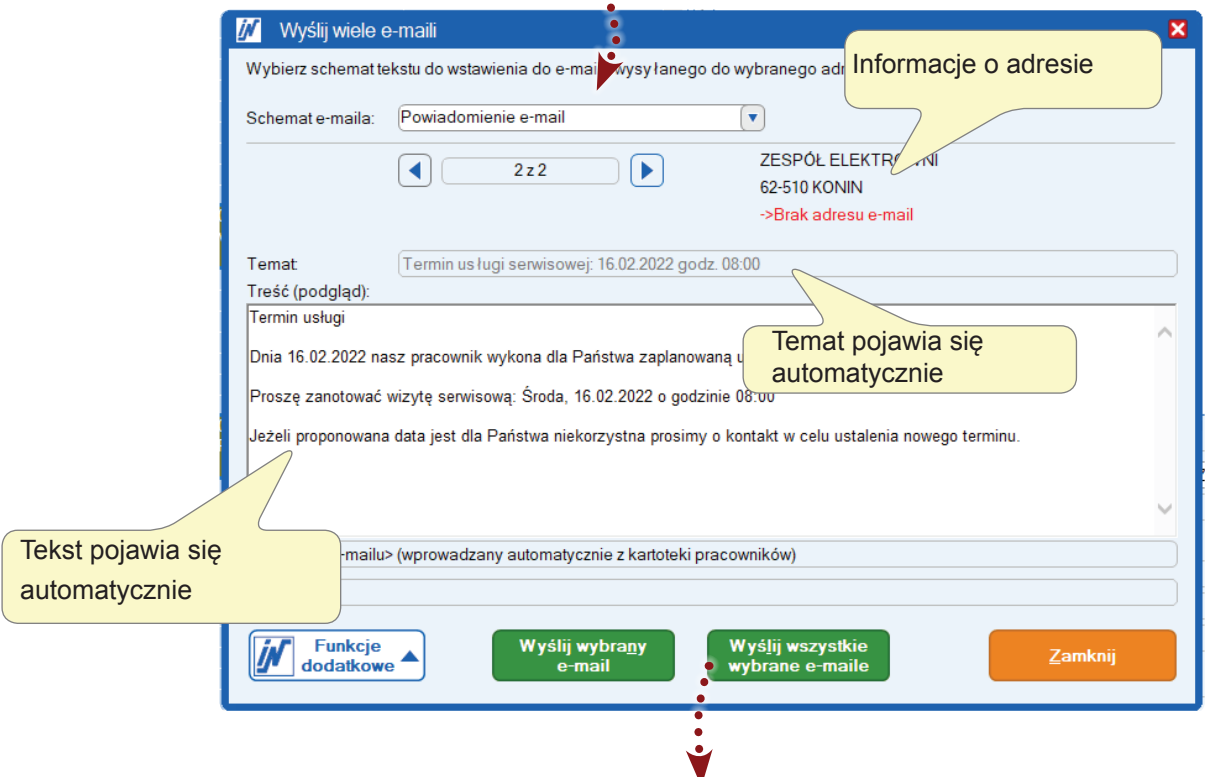

4. Po kliknięciu [Wyślij wszystkie wybrane e-maile] powiadomienia o spotkaniach zostaną wysłane bezpośrednio do adresatów.

## **Moduł Mail/Fax/SMS plus:** Ochrona poufnych wiadomości e-mail wymienianych z partnerami biznesowymi

*W jaki sposób mogę zapewnić, aby moi pracownicy oznaczali poufne e-maile do doradców podatkowych, prawników lub organów podatkowych w IN-FORM jako "prywatne", tak aby do tych wiadomości e-mail nie miały wglądu inne osoby, np. w Centrum Informacyjnym?*

Wcześniej trzeba było zadbać o to, aby w przypadku wszystkich pracowników adres e-mail partnera biznesowego został wpisany na listę prywatnych adresów e-mail dla każdego użytkownika IN-FORM.

W wersji 22.00 możesz stworzyć listę "globalnych prywatnych adresów e-mail"! Wszystkie adresy e-mail lub cała domena poczty e-mail są automatycznie traktowane jako poufne wiadomości dla wszystkich użytkowników IN-FORM.

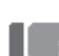

**Przykład:** W Twoim biurze księgowym jest kilku referentów. Każdy z tych referentów od czasu do czasu wysyła e-mail. W zależności od tematu, do różnych pracowników w Twojej firmie. Cała domena poczty e-mail biura księgowego powinna być teraz sklasyfikowana globalnie jako poufna dla wszystkich Twoich pracowników.

#### **Tworzenie globalnych prywatnych adresów e-mail - tak to działa:**

- 1. W lewym dolnym rogu otwórz [Funkcje dodatkowe]> Ustawienia / Opcje Ustawienia IN-FORM dla wszystkich firm.
- 2. W strukturze drzewa wybierz Komunikacja > Globalne prywatne e-maile.
- 3. Wprowadź dokładny adres e-mail lub domenę e-mail w polu "Adres e-mail" i kliknij [Przejmij]

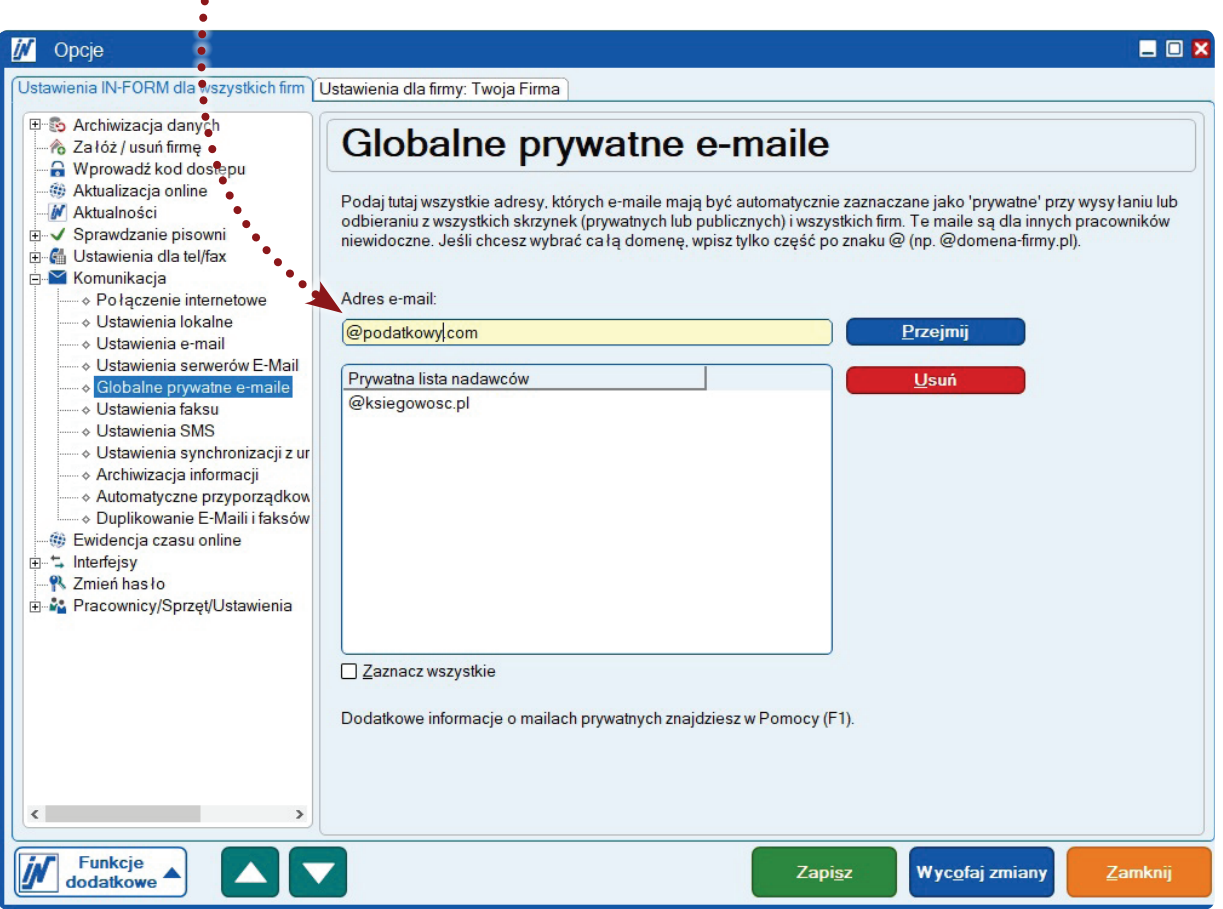

4. [Zapisz] ustawienie i ponownie uruchom IN-FORM. Gotowe!

E-maile z biura księgowego będą dzięki temu automatycznie oznaczane jako "prywatne" i będą niewidoczne dla innych osób. Bez względu na to, który referent w biurze księgowym wyśle e-mail do jednego z Twoich pracowników.

## **Moduł Mail/Fax/SMS plus:** Ogólne skrzynki pocztowe z poufnymi treściami

*Ze względu na ochronę danych chcielibyśmy przetwarzać e-maile wysyłane w sprawach osobistych (zwolnienia lekarskie, rozwój pracowników ...) w osobnej skrzynce IN-FORM. W jaki sposób możemy zapewnić, żeby przepływ e-maili przez tę skrzynkę pocztową był automatycznie klasyfikowany jako "prywatny"?*

Pozwól, aby IN-FORM wykonał pracę i automatycznie zaklasyfikował wszystkie e-maile trafiające do ogólnej skrzynki pocztowej jako "prywatne".

Dzięki IN-FORM 22.00 masz do dyspozycji nowe ustawienie ogólnych skrzynek pocztowych!

## **Tak to działa:**

- 1. Poprzez menu główne IN-FORM otwórz [Funkcje dodatkowe]> Kartoteka pracownika.
- 2. Wybierz ogólną skrzynkę pocztową, w której wszystkie e-maile mają być traktowane jako poufne.
- 3. Przejdź do zakładki "Ustawienia" i w strukturze drzewa wybierz "System komunikacji".
- 4. Tutaj wybierz drugą opcję.
- 5. Kliknij [Zapisz] i gotowe!

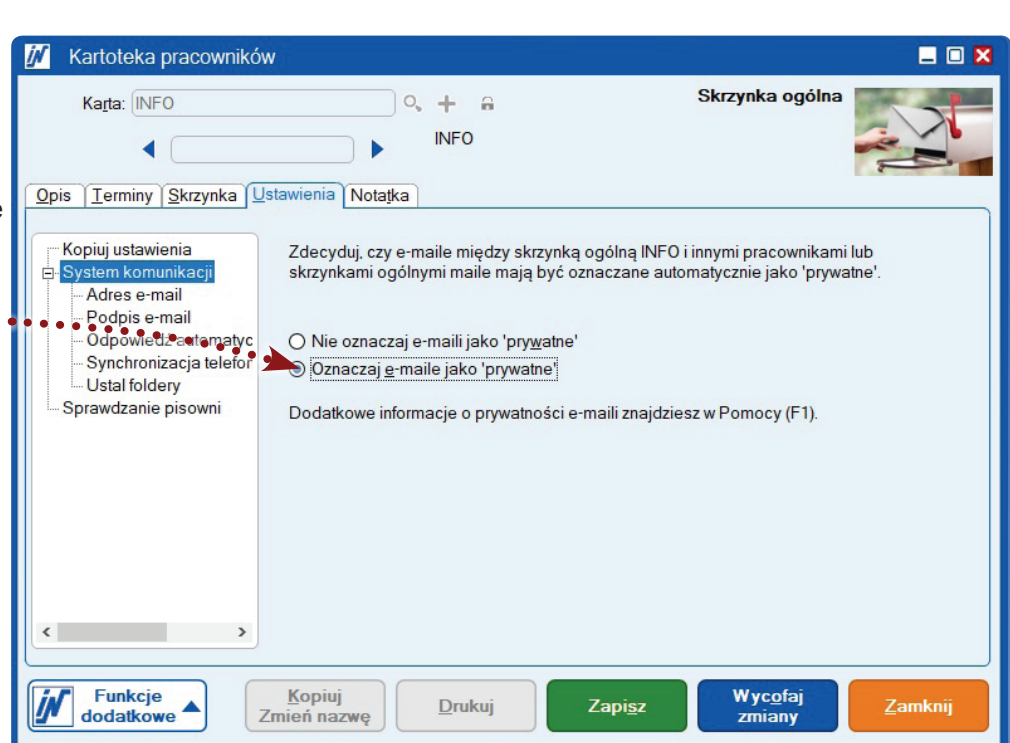

Odtąd każda wiadomość e-mail, odbierana lub wysyłana za pośrednictwem tej skrzynki, będzie oznaczona jako "prywatna" i tylko pracownicy z odpowiednimi uprawnieniami uzyskają dostęp do e-maili lub wgląd do nich w Centrum Informacyjnym.

Więcej informacji na temat uprawnień użytkownika można znaleźć w Pomocy IN-FORM (F1), wyszukiwane hasło "Uprawnienia".

## **Moduł Mail/Fax/SMS plus:** Wgląd w e-maile dotyczące adresów i projektów w Centrum Informacyjnym

*W celu rozdzielenia wiadomości e-mail każdy dział dysponuje własną ogólną skrzynką pocztową. Aby w Centrum Informacyjnym były wyświetlane wszystkie informacje, pracownicy systemu komunikacji muszą mieć możliwość podglądu wszystkich skrzynek pocztowych. Dla zapewnienia lepszej transparentności chcielibyśmy dla każdego pracownika ustalić, które ogólne skrzynki pocztowe będą widoczne w systemie komunikacji. Czy jest to możliwe?*

Chcesz zapewnić lepszą transparentność? Dzięki nowym uprawnieniom użytkownika IN-FORM wersji 22.00 nie stanowi to już problemu!

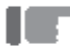

**Przykład:** Twój pracownik KOWALSKI chciałby w systemie komunikacji widzieć tylko swoją osobistą i ogólną skrzynkę pocztową OBSŁUGA KLIENTA. W Centrum Informacyjnym powinien mieć jednak nadal możliwość przeglądania wszystkich ważnych e-maili dotyczących adresu lub projektu z innych skrzynek pocztowych**.**

## **Zapewnienie przejrzystości - tak to działa:**

- 1. Poprzez menu główne IN-FORM otwórz [Funkcje dodatkowe]> Kartoteka pracownika.
- 2. Wybierz pracownika, dla którego chcesz dostosować uprawnienia.
- 3. Przejdź do zakładki Uprawnienia i w strukturze drzewa wybierz Zmień uprawnienia > Skrzynki.
- 4. Ustaw nowe uprawnienie "podgląd (tylko centrum)" dla wszystkich skrzynek pocztowych, w których e-maile mają być widoczne w Centrum Informacyjnym, ale skrzynka nie powinna być wyświetlana w systemie komunikacji.
- 5. Zapisz ustawienie i ponownie uruchom IN-FORM. Gotowe!

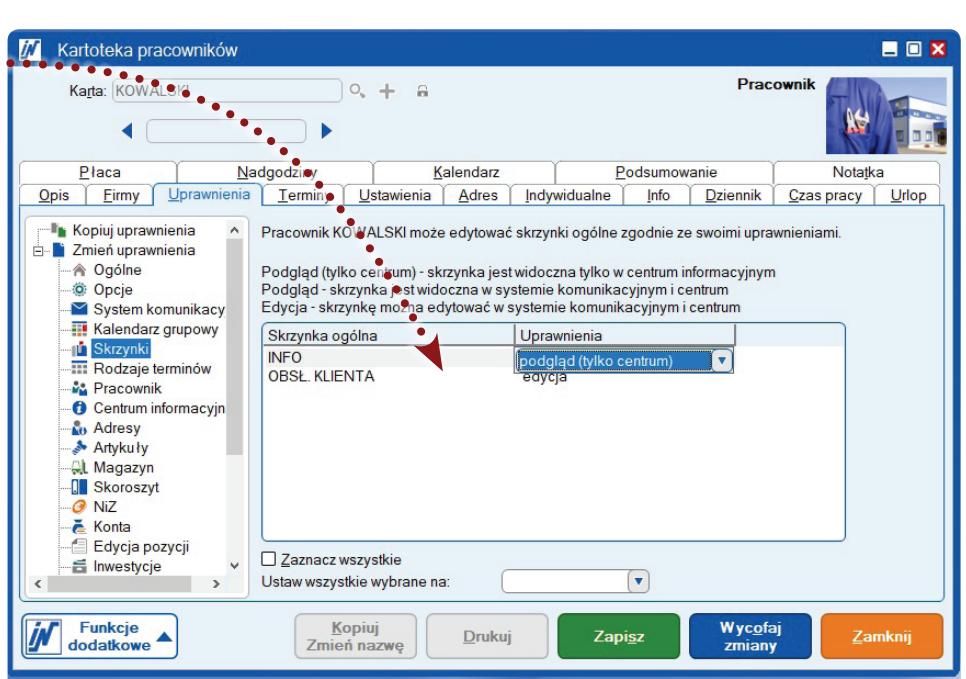

W systemie komunikacji widzisz tylko to, co jest naprawdę istotne w codziennej pracy, a dzięki "szczuplejszej" strukturze drzewa zachowasz przejrzystość.

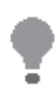

**Wskazówka:** Dzięki grupom uprawnień IN-FORM FLEX możesz znacznie łatwiej zarządzać uprawnieniami użytkownika IN-FORM. Informacje o grupach uprawnień można znaleźć w Pomocy IN-FORM (F1), wyszukiwane hasło "Grupa uprawnień".

## **IN-FORM FLEX:** Szybkie wprowadzanie cen w edycji pozycji

*Tworząc dokumenty, dodaję artykuły po kolei i w razie potrzeby dopasowuję np. ceny. Aby sprawdzić, czy moje informacje o cenie są kompletne, muszę dla każdego artykułu wywołać szczegóły pozycji. Chciałbym, żeby było to bardziej przejrzyste i wygodniejsze.*

Marzysz o szybkim uzyskaniu przeglądu wszystkich cen, rabatów i narzutów, które są dla Ciebie istotne przy edycji pozycji? W takim razie IN-FORM FLEX 22.00 ma dla Ciebie dokładnie taką innowację. W edycji pozycji udostępniamy teraz jeszcze więcej kolumn.

#### **NOWOŚĆ: Wyświetlanie pól cenowych ze szczegółów pozycji bezpośrednio w dokumencie.**

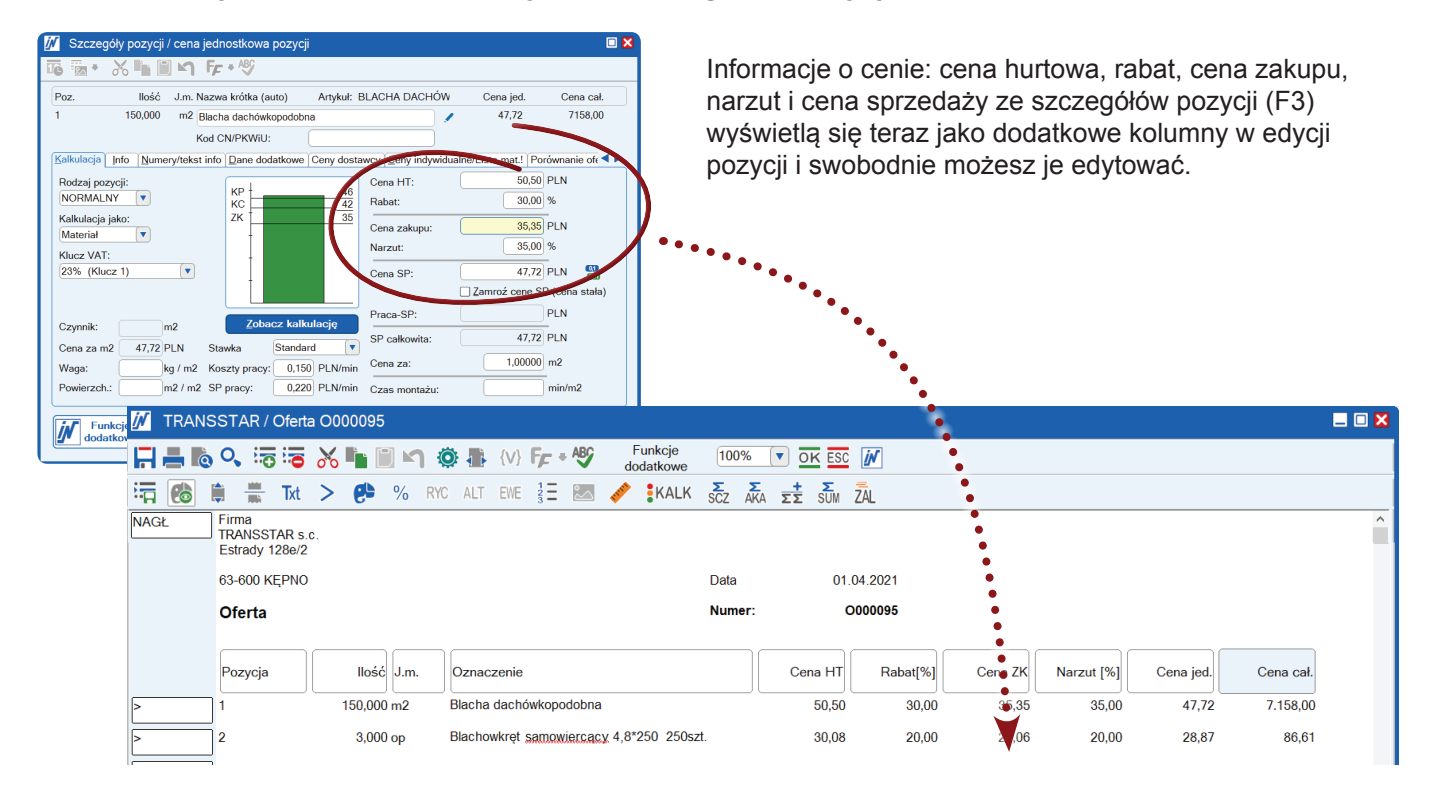

**Wskazówka:** Oprócz nowych pól cenowych w IN-FORM FLEX udostępniono również dodatkowe kolumny, takie jak np. numer artykułu, data zakończenia lub rodzaj kalkulacji. W ten sposób możesz zaprojektować swój własny, indywidualny widok edycji pozycji i zawsze mieć przegląd najważniejszych pól.

Na następnej stronie dowiesz się, jak skonfigurować poszczególne kolumny w edycji pozycji.

## **Dostosuj jednorazowo kolumny dla dokumentu — tak to działa:**

- 1. Kliknij dwukrotnie istniejące kolumny w edycji pozycji, aby otworzyć okno dialogowe "Ustawienia edycji pozycji"> Dokument> Dostosuj kolumny.
- 2. Kliknij wybraną **W** Ustawienia edycji pozycji kolumnę pod Eirma Pracownik Dokument "Wszystkie dostępne kolumny" i przesuń ją Edvtujesz ustawienia dla dokumentu: O000095 **Dostosui** za pomocą strzałek Dodaj lub usuń Ustawienia kolejność pośrodku do pola Ustal kolum tego dokumentu. Zmiana wartości kalkula W 'Funkcje kolumny ii / Dostosuj kolumny' d "Widoczne kolumny". Edycja tabeli metali dla tego reje Dostosuj kolumny Szer, kolumny 3. Użyj strzałek po Ustaw koleiność TAB Wszystkie dostępne kolumny Widoczne kolumny: 'n١ prawej stronie, aby Adres Pozycja  $\overline{2}$ Adres dostawcy llość  $2<sup>1</sup>$ określić kolejność b ▲ Cena SP  $J.m.$ 1. kolumn. Aktualny Cena za Oznaczenie 8 CN / PKWIU Cena HT  $\overline{2}$  $\overline{\phantom{0}}$ układ jest pokazany na Podgląd Kalkulacja jako Rabat[%] Na fakturze Cena ZK podglądzie. Podgląd kolumn: 4. Po [Zapisaniu] Pozycja Funkcia  $\log_{6}$   $\int_{\text{Im.}}$   $\log_{10}$  $Cena HT$ Rabat[%] Cena ZK ustawień zostaną one zastosowane ☑ Połącz pole 'Nr artykułu' z kolumną: Oznaczenie  $\blacktriangledown$ w bieżącym dokumencie. Jeżeli zajdzie taka potrzeba można wrócić Przywróć ustawienie do standardowego układu kolumn dla Zapisz .<br>standardowe danego rejestru.  $......$  $\mathbf{r}$  and  $\mathbf{r}$  and  $\mathbf{r}$ Funkcje **Zamknii**  $\blacktriangle$ dodatkowe

 $\square$   $\times$ 

## **Dostosuj na stałe kolumny dla wszystkich dokumentów w rejestrze:**

W zakładce [Funkcje dodatkowe]> Ustawienia / Opcje> Edycja pozycji> Dostosuj kolumny masz możliwość dokonania indywidualnych ustawień dla każdego rejestru. Zawsze gdy otworzysz dokument w tym rejestrze, wyświetlą się odpowiednie kolumny w ramach edycji pozycji.

## **IN-FORM FLEX:** Optymalizacja czasu odświeżania przeglądu zleceń

*Bezbłędne tworzenie obszernych zamówień nie stanowi już problemu dzięki nawigacji w wersji 21.00! Mam jednak wrażenie, że duże zlecenia mają negatywny wpływ na wydajność przeglądu zleceń FLEX. Czy to możliwe?*

Istnieją czynniki, które wpływają na czas odświeżania przeglądu zamówień FLEX. Należą do nich:

- Liczba zadań we FLEX wymagających jednoczesnego przetworzenia
- Liczba pozycji w zleceniu
- Głębokość struktury jumbo (podjumbo w jumbo)
- Operacje magazynowe dla artykułów i jumbo

## Prace "pod maską":

Podobnie jak w samochodzie, gdzie nie widzisz silnika znajdującego się pod maską, ale czujesz go zawsze podczas jazdy. Zespół programistów IN-Software dokonał intensywnych optymalizacji "pod maską", aby poprawić czas pracy w przypadku dużych zleceń lub dużej liczby jednoczesnych zleceń. Optymalizacje te są niewidoczne, lecz zauważalne - za każdym razem gdy pracujesz w przeglądzie zleceń!

## **Działania, które możesz podjąć, aby zwiększyć prędkość:**

Oprócz działań wykonywanych w tle przez IN-Software, możesz również znacząco przyczynić się do zwiększenia szybkości pracy.

Upewnij się, że zrealizowane zlecenia zostały zakończone lub zlecenia niezaakceptowane przez klienta otrzymały status WYKONANE lub ODRZUCONE. Tak aby program nie pobierał ich codziennie do przeglądu zamówień.

## **Aplikacja mobilna:** Mobilna praca dzięki aplikacji IN-Software APP

*Mój klient chce negocjować ofertę. Jestem poza biurem. Potrzebuję szybkiego dostępu do dokumentu wykonanego w IN-FORM. Czy mogę to zrobić?*

Oczywiście! Dzięki aplikacji IN-Software APP Twój smartfon/tablet staje się Twoim przenośnym biurem! Masz STAŁY dostęp do ofert, faktur, raportów serwisowych, inwestycji, dokumentacji technicznej, zdjęć systemów, instrukcji serwisowych itp. Możesz pewnie, szybko i bezpiecznie podejmować decyzje oraz odpowiadać na pytania klientów, współpracowników i pracowników.

#### **Praca z dokumentami?**

Wszystko czego potrzebujesz, znajduje się w IN-FORM. Aplikacja IN-Software APP daje Ci dostęp do wielu informacji przechowywanych w Twoim IN-FORM. W razie potrzeby z poziomu telefonu dodaj do IN-FORM coś nowego (np. zdjęcia z budowy, zeskanowane instrukcje obsługi, notatki itp.). To, co dokumentują pracownicy lub monterzy w terenie, jest natychmiast dostępne dla wszystkich innych współpracowników, zarówno w biurze, jak i poza nim.

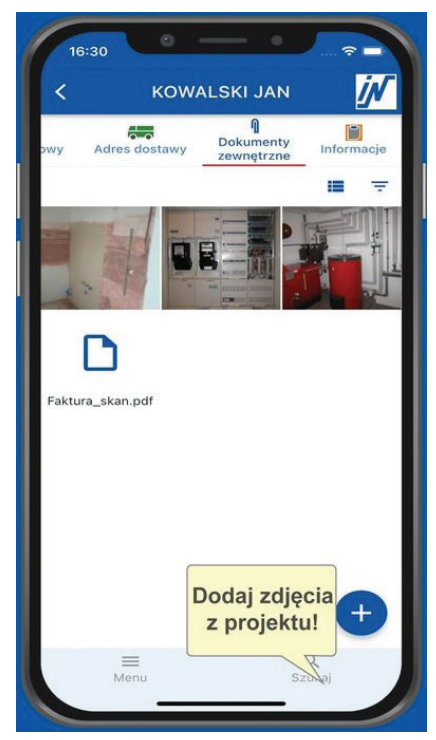

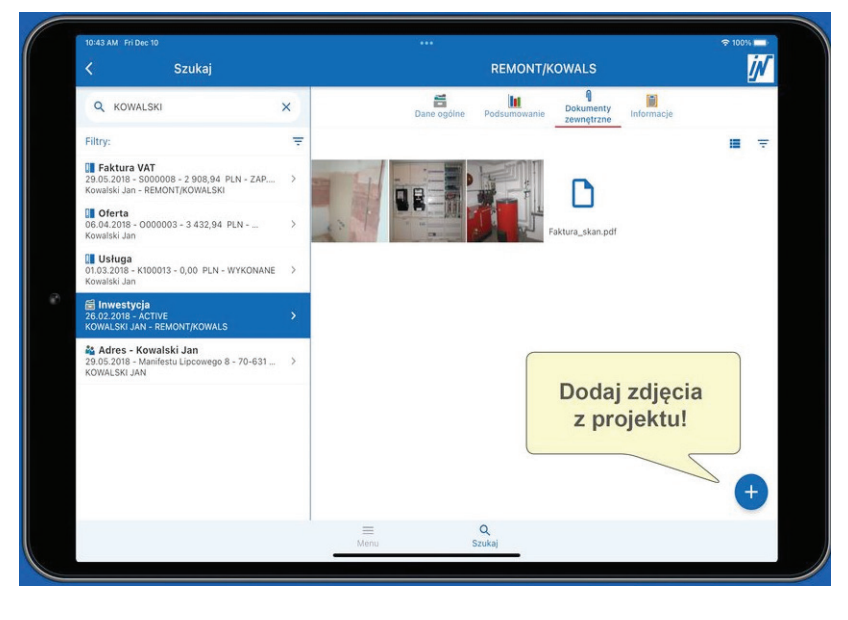

## **Najważniejsze możliwości:**

• aplikacja jest dostępna dla systemów iOS i Android

• zyskasz STAŁY DOSTĘP do IN-FORM dzięki bezpiecznemu logowaniu w aplikacji

• z łatwością WYSZUKASZ adresy, inwestycje czy dokumenty i będziesz je mógł przeglądać

• WYŚWIETLISZ wszystkie załączone dokumenty zewnętrzne (moduł dodatkowy)

• do bazy dokumentów zewnętrznych będziesz mógł DODAĆ zdjęcia, notatki czy filmy - z galerii aplikacji lub bezpośrednio z aplikacji IN-Software APP

• wyświetlane dane automatycznie DOPASUJĄ się do wielkości ekranu, bez względu na to czy jest to smartfon czy tablet, i jaki to format: pionowy czy poziomy

• TRYB WYŚWIETLANIA - jasny lub ciemny, do wyboru

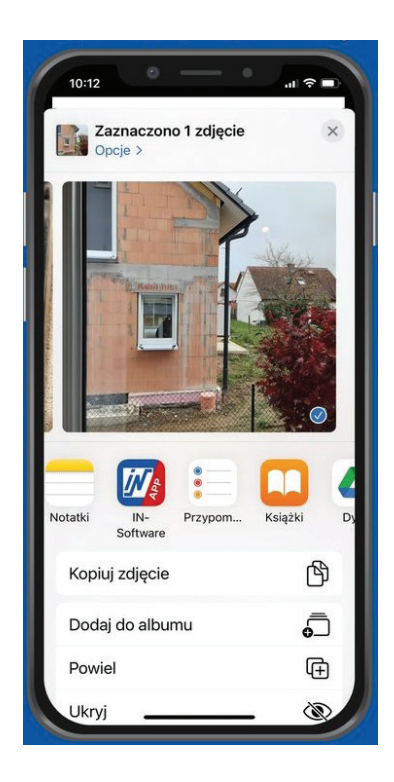

#### **1. Instalacja aplikacji IN-Software APP**

Aplikację IN-Software APP można znaleźć w sklepie Google Play oraz w sklepie Apple App Store.Wystarczy zeskanować kod QR lub wpisać hasło "IN-Software" w wyszukiwarce Google Play lub App Store i zainstalować aplikację IN-Software APP na swoim urządzeniu mobilnym:

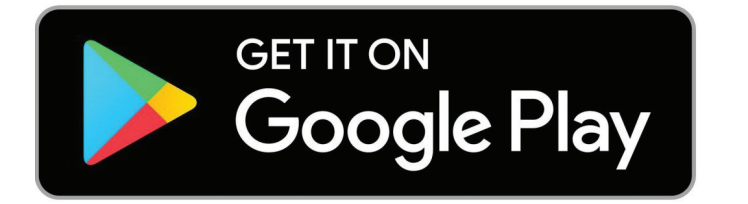

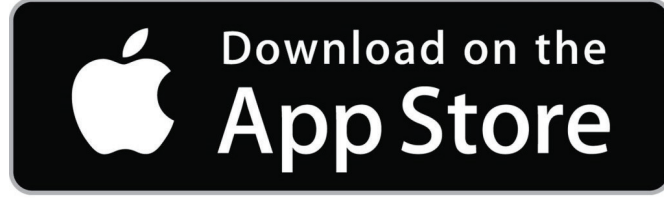

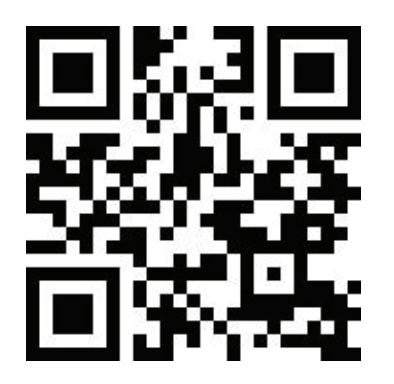

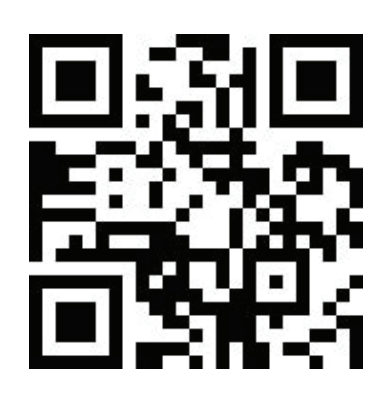

#### **2. Logowanie w aplikacji IN-Software APP**

Aby zalogować się do aplikacji IN-Software APP, każdy pracownik potrzebuje następujących danych:

#### • **Numer licencji programu IN-FORM**

Numer wyświetla się po naciśnięciu przycisku (F11) na klawiaturze w oknie IN-FORM.

#### • **Nazwa użytkownika w IN-FORM**

Chodzi o nazwę karty danego pracownika z Kartoteki Pracowników.

#### • **Hasło do logowania w IN-FORM**

Pracownik loguje się do aplikacji IN-Software APP tym samym hasłem co w IN-FORMie. W przypadku pracowników, którzy nie mają dostępu do IN-FORM hasło musi ustawić ADMINISTRATOR. W tym celu należy przejść do Kartoteki pracowników, następnie wybrać Funkcje dodatkowe > Funkcje dodatkowe > Zwolnienie pracownika, powtórne przyjęcie… > Ustawienie hasła dla IN-FORM.

#### **3. Korzystanie z aplikacji IN-Software APP**

Instrukcje dotyczące korzystania z aplikacji są opisane tutaj: https://in-software.pl/praca-z-aplikacja-mobilna-in-software-app.html [zakładka Obsługa]

## Potrzebujesz wsparcia aplikacji mobilnej?

Jeśli potrzebujesz dodatkowego wsparcia w efektywnym korzystaniu z powyższych funkcji, skontaktuj się z działem Pomocy technicznej IN-Software. Nasi pracownicy chętnie udzielą wyczerpujących informacji w ramach szkoleń online.

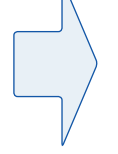

+48 61 661-71-25 pomoc@in-software.com

## **Moduł Mail/Fax/SMS plus:** Szybsza praca dzięki ikonkom informującym o statusie maila

*Codziennie otrzymuję wiele wiadomości e-mail. Czasami jest tego na tyle dużo, że nie pamiętam czy już odpowiedziałem na wiadomość, czy kontrahent nadal czeka na moją reakcję. Jak mogę to szybko zweryfikować?*

Tak! Od wersji 22.00 IN-FORM bardzo szybko zobaczysz status wiadomości w systemie komunikacji. Bardzo łatwo zidentyfikujesz, która wiadomość jest nowa, na którą już odpowiedziałeś, a którą przesłałeś dalej.

#### **Tak to działa!**

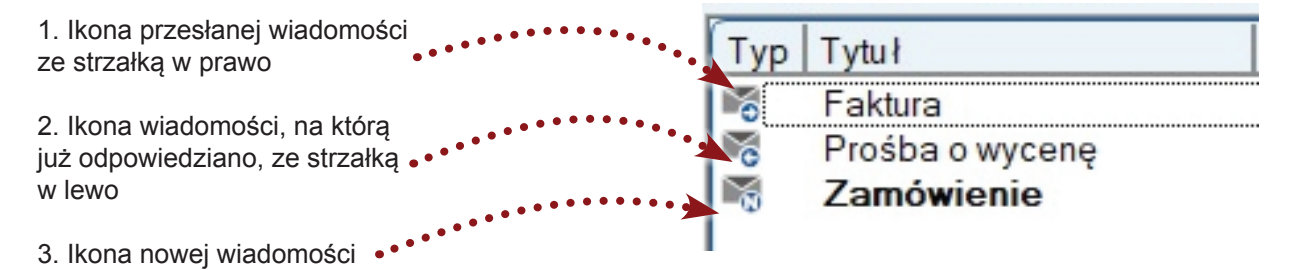

Zawsze możesz skorzystać z pomocy oferowanej na infolinii, gdzie pracownicy IN-Software udzielą Tobie szczegółowych wskazówek. W razie potrzeby zaproponują dogodny termin szkolenia online i połączą się zdalnie, pomagając w odpowiednim ustawieniu programu.

+48 61 661-71-25 pomoc@in-software.com

#### **Wszystkie biuletyny są dostępne w programie IN-FORM.**

Znajdziesz je, rozwijając **Funkcje dodatkowe** w głównym oknie programu. Wybierz **Mój IN-FORM** i przejdź na zakładkę **Nowości**. Tu z pewnością odnajdziesz wskazówki, jak optymalnie pracować z IN-FORM.

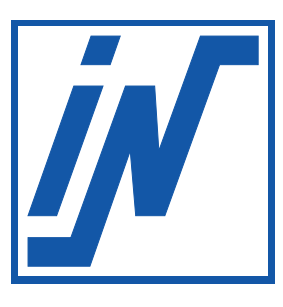

IN-Software Polska Sp. z o.o. 60-164 Poznań

tel.: +48 61 661-71-21 e-mail: biuro@in-software.com

www.in-software.pl